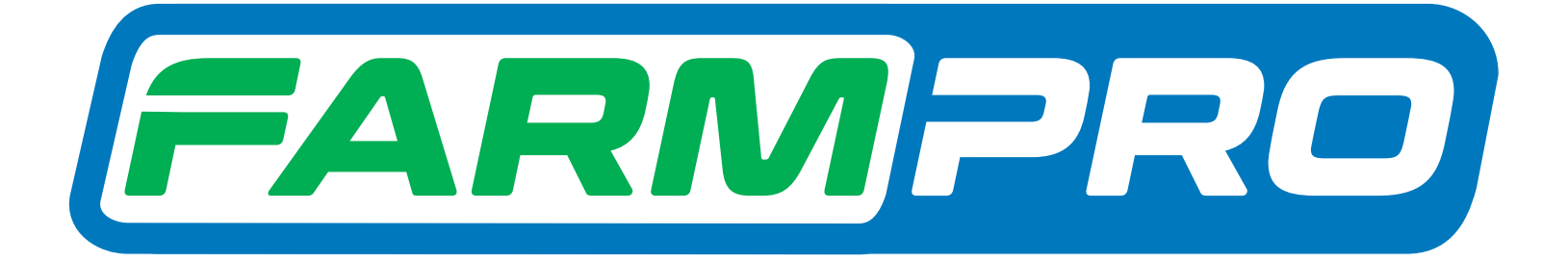

# Guia Prático Ajustando Brilho do GPS AGRICOLA PRO7

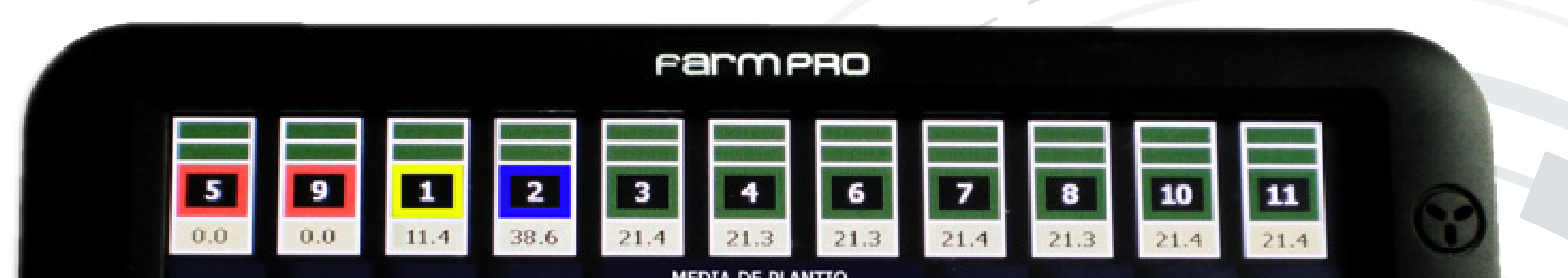

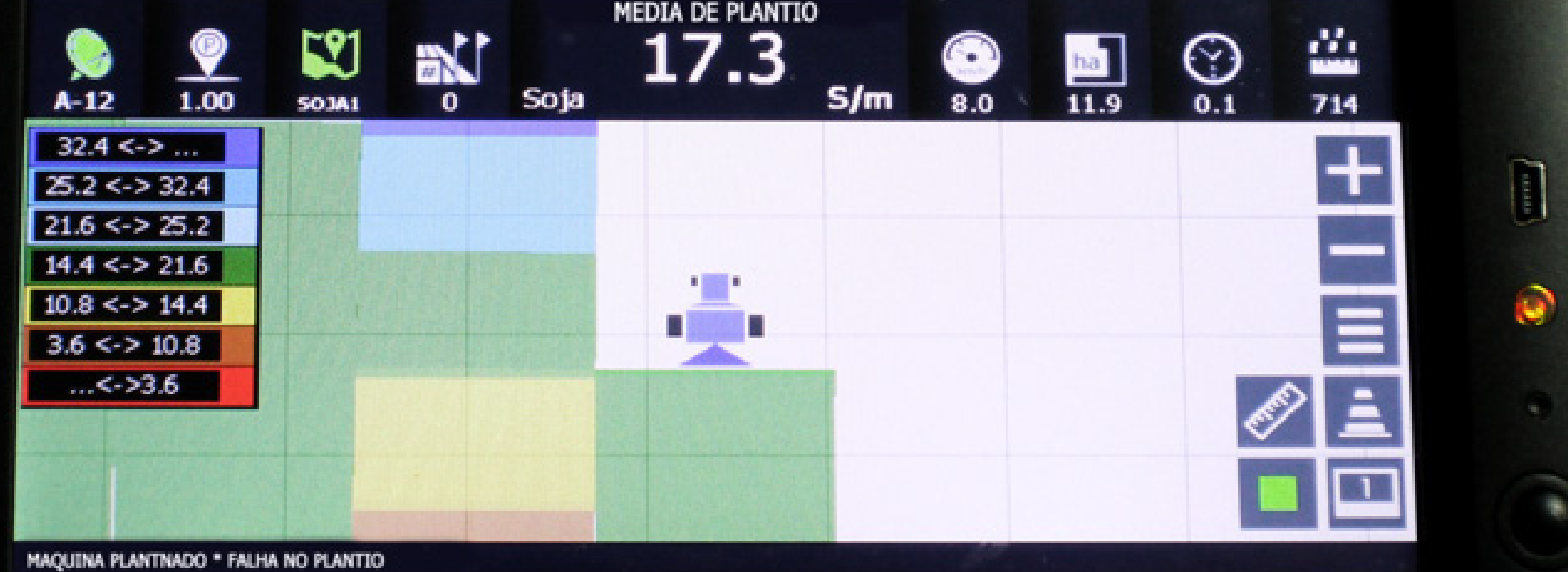

PRO7

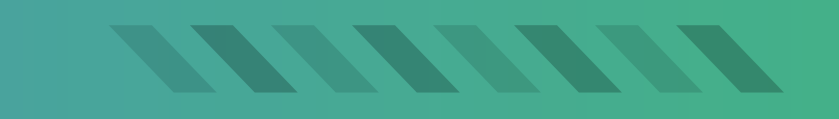

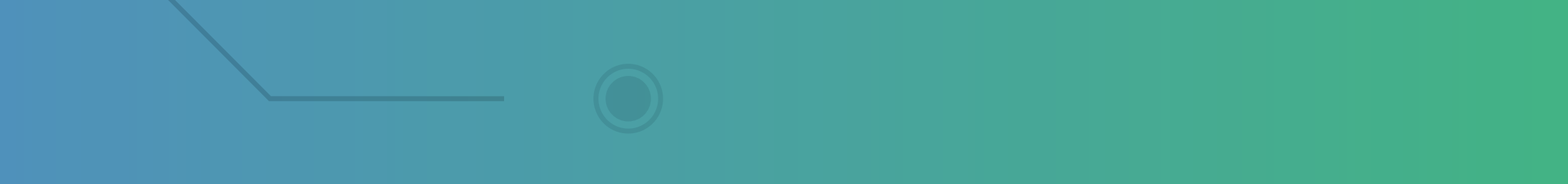

# Guia Prático Ajustando Brilho do GPS AGRICOLA PRO7

#### **Passo 1:**

## Espere o equipamento ligar e entre no GPS Agrícola:

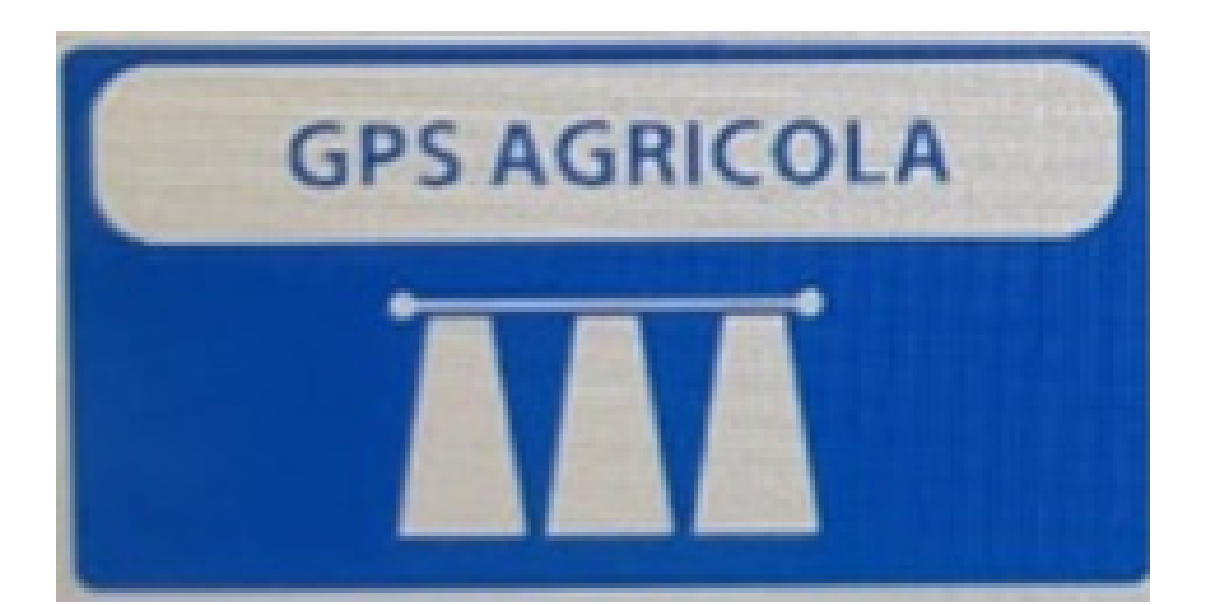

#### **Passo 2:** Acesse os três pontinhos:

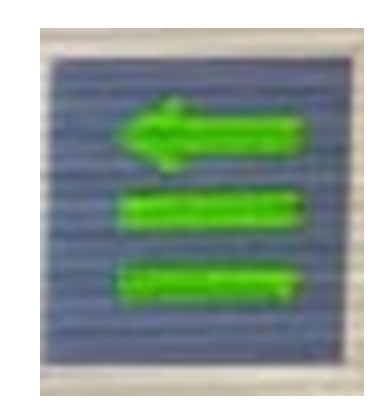

## **Passo 3:** Acesse as duas engrenagens:

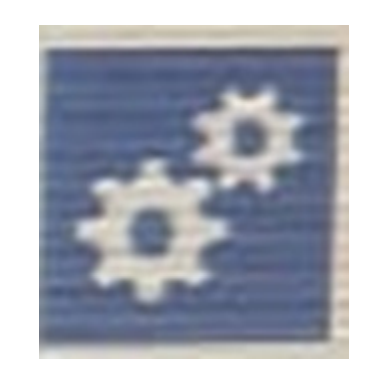

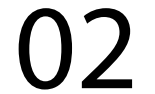

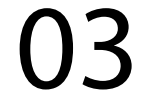

#### **Passo 4:** Na Página 1 vai em Configuração Tela:

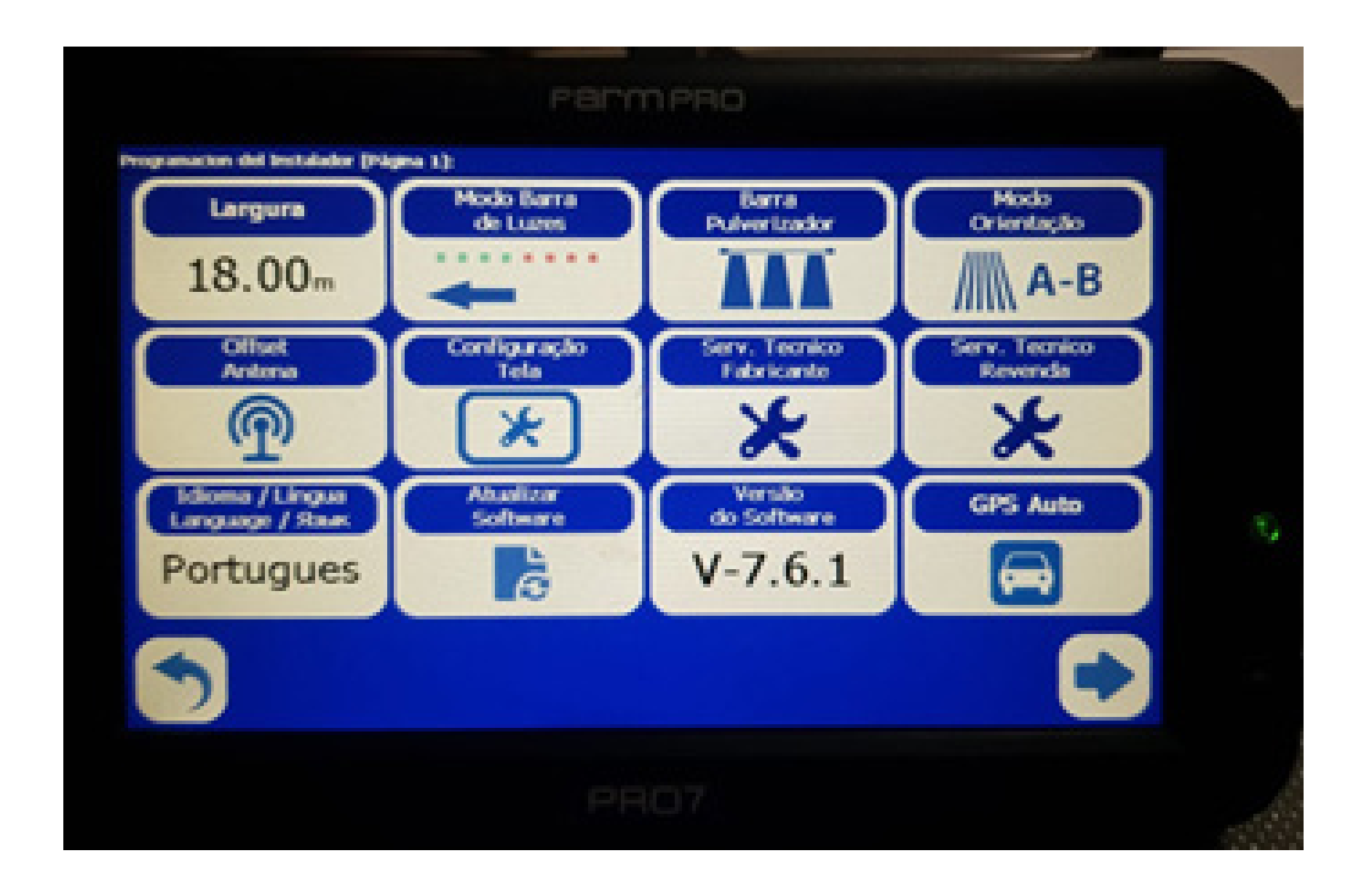

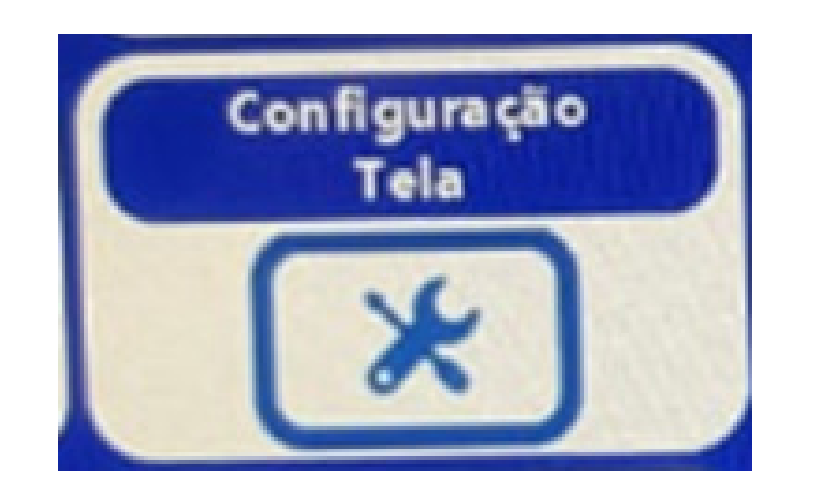

# **Passo 5:** Em Herramientas Pantalla, vá em Brilho Tela:

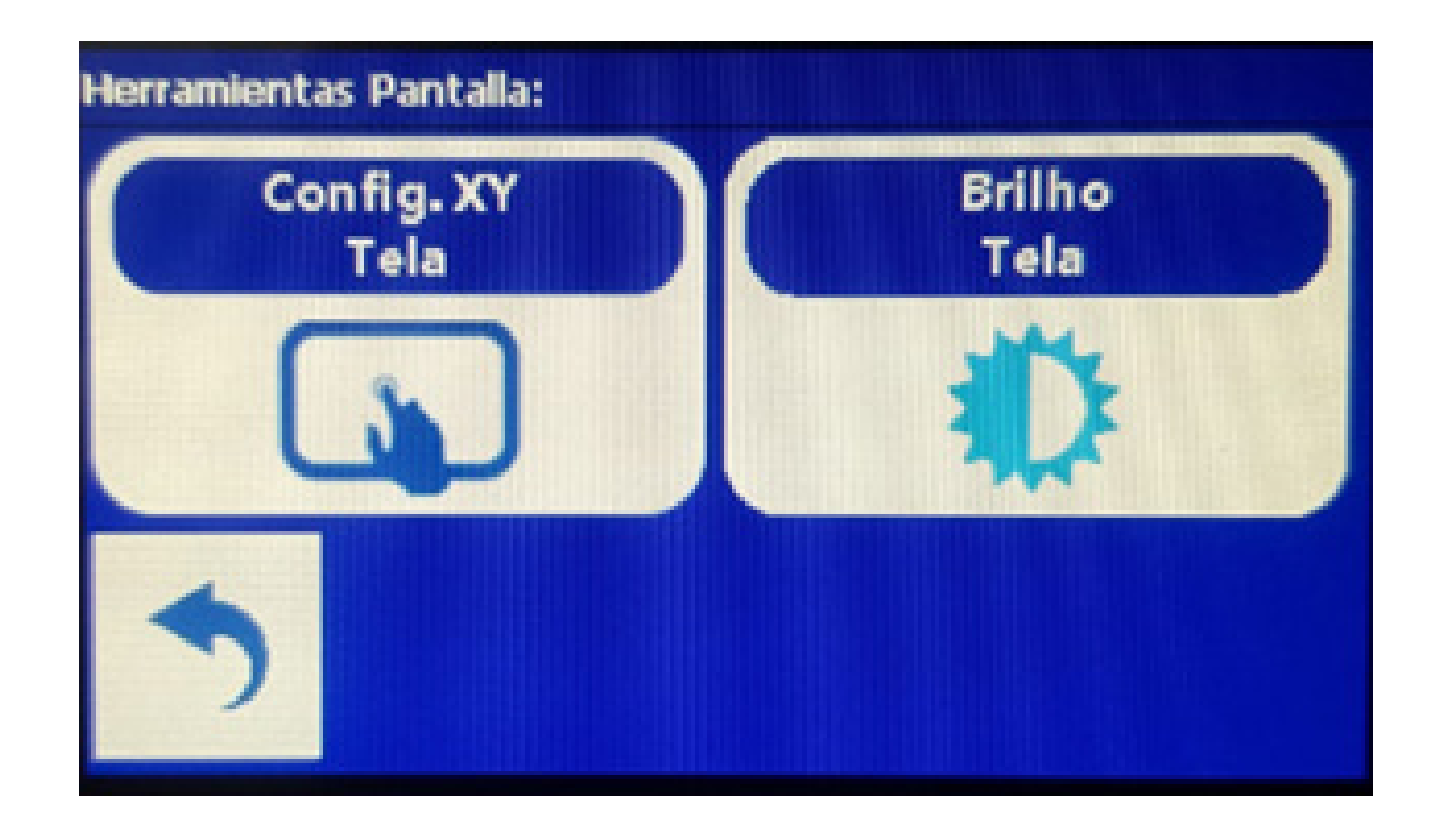

# Guia Prático Ajustando Brilho do GPS AGRICOLA PRO7

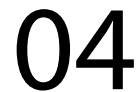

## **Passo 6:** Vai aparecer a tela BacklightCtrl:

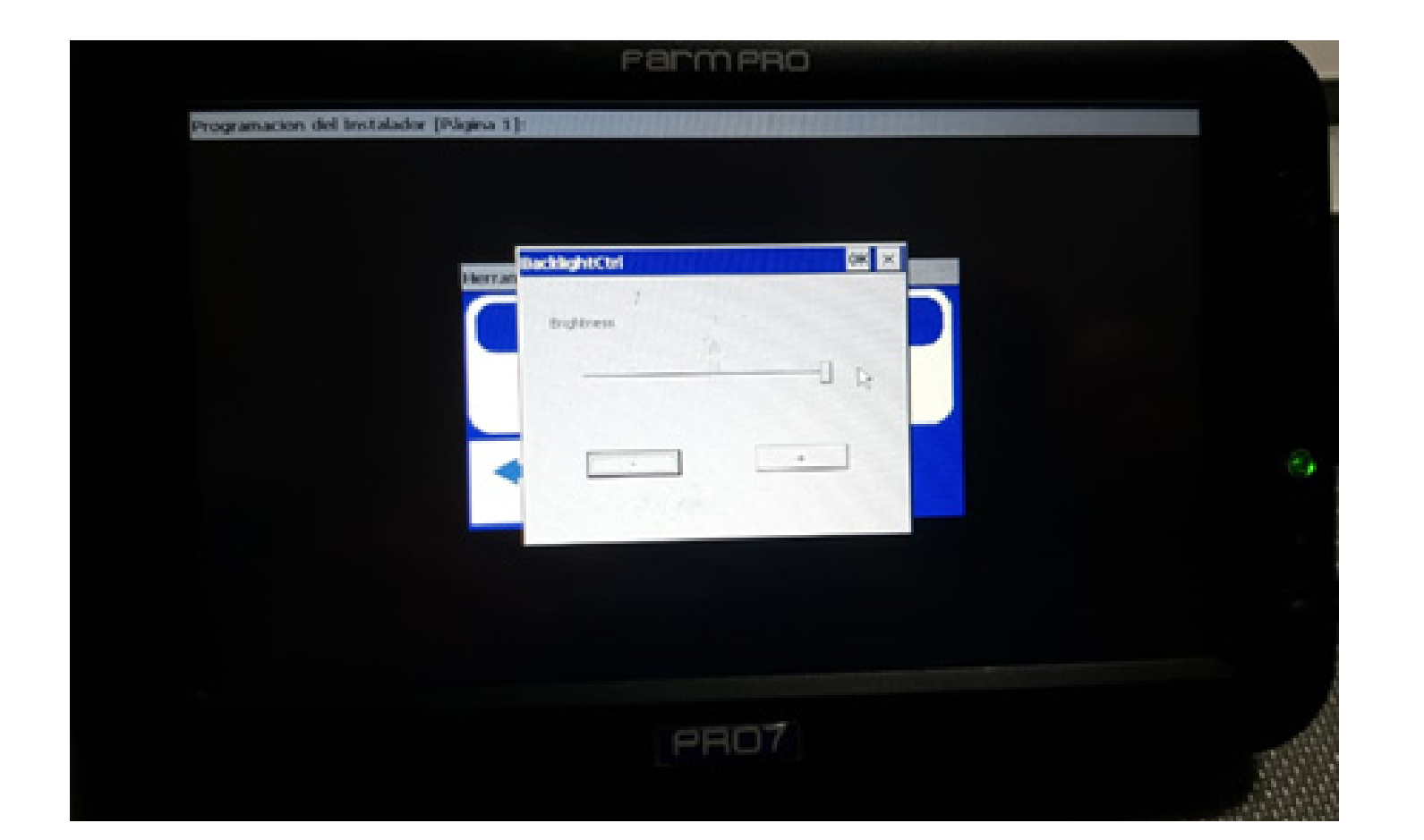

# **Passo 7:** Se caso quiser menos brilho, clique no se quiser mais brilho clique no +, depois disso é só clicar em OK.

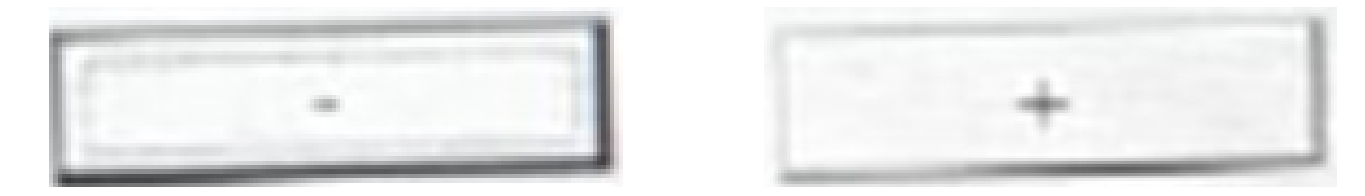

# Guia Prático Ajustando Brilho do GPS AGRICOLA PRO7

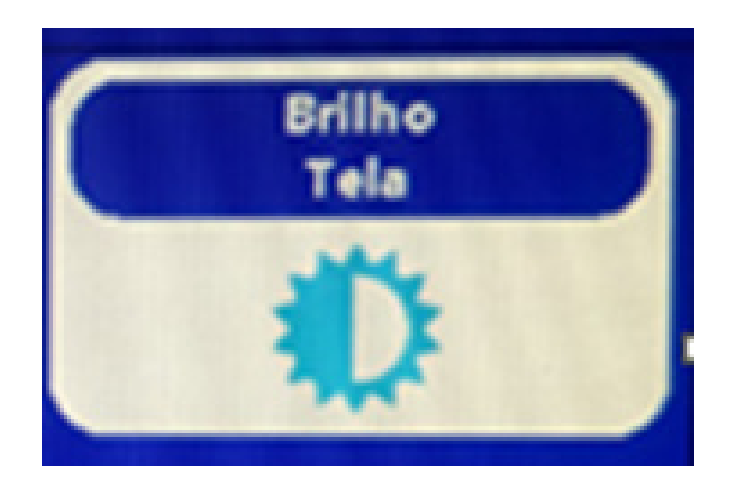

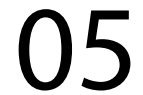

## **Passo 8:** Clique em voltar duas vezes até sua tela inicial:

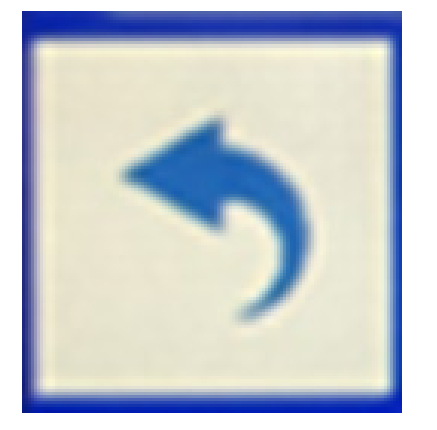

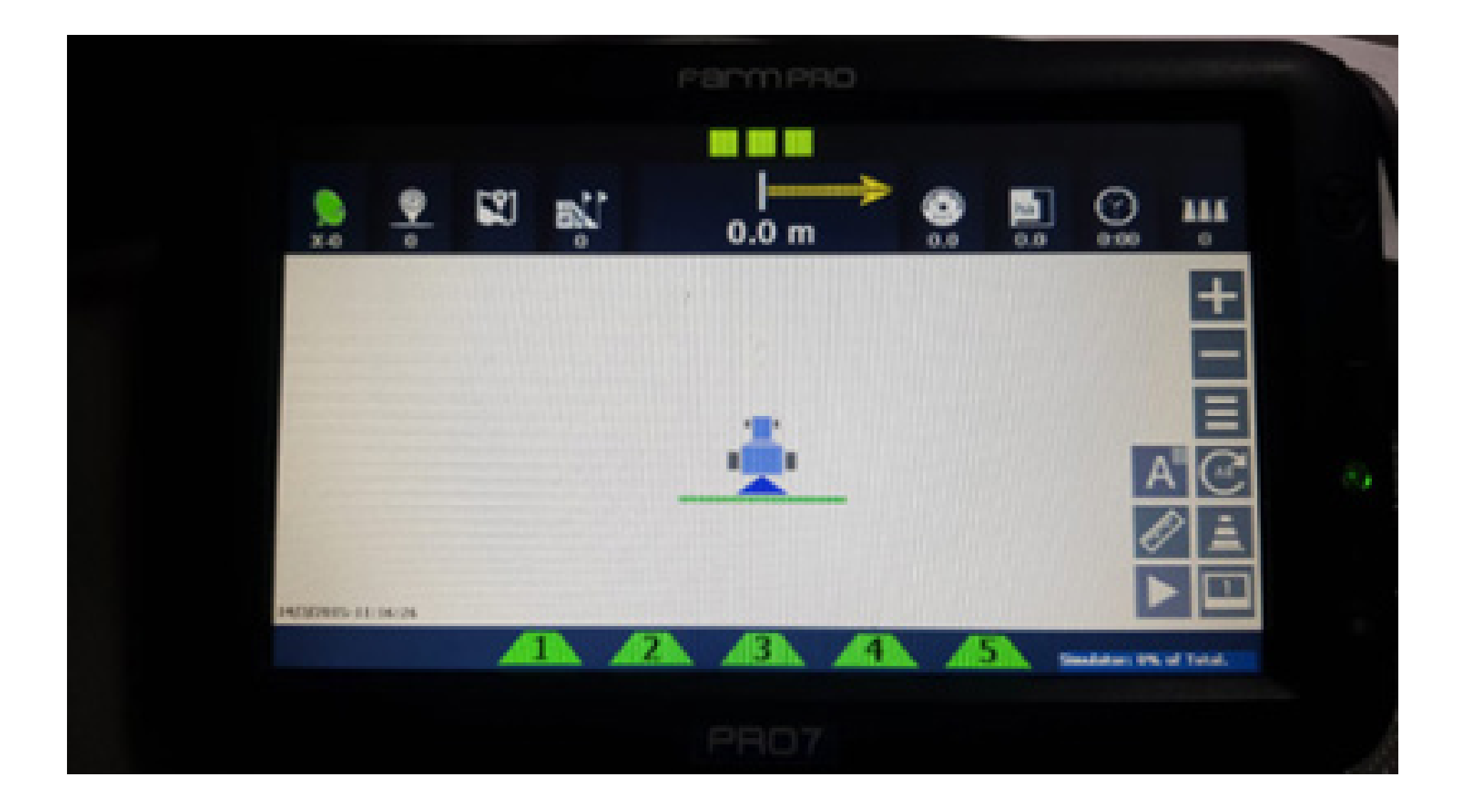

## Pronto, foi ajustado o brilho corretamente agora é só trabalhar.

# Guia Prático Ajustando Brilho do GPS AGRICOLA PRO7